## AIME platform V 0.6

## **Navigation**

All of the items on the platform are arranged into three columns:

- the column **T** (for text) containing the text of the book;
- the column **V** (for vocabulary) containing definitions of the key concepts in AIME;
- the column **D** (for document) containing AIME documents allowing readers to follow the experiential dimension of the different #modesofexistence;
- the column **C** (for contribution)...

By clicking on any of the items you get a preview.

In the **D** column, icons indicate any media that is included (e.g., PDFs, quotations, videos, etc.)

By clicking on 'read more' you put the item into leading status: this means that all the content in the other columns are rearranged accordingly. If it is a:

- **T**, you will see all of the concepts mentioned in the text (words in bold small capitals) in the V column and all the linked documents (underlined in green) in the **D** column;
- **V**, you will see all of the text chunks where the items appear in the **T** column and all of the linked documents (underlined in green) in the **D** column;
- **D** and **C**, you will see the anchor that is linked to it.

When an item in the **V** column is leading, all the other items mentioned in its definition will be displayed underneath.

You can explore these and all previously explored items will be stacked on top.

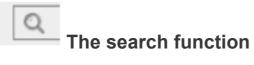

Each time you search for an expression, the results will be displayed in 3 columns.

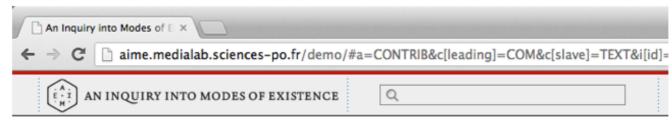

By using the quotation marks, you can search for the exact expression. All matches are highlighted in red.

By searching for an author, e.g., 'James' or 'Whitehead', you will get a kind of bibliography.

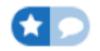

## The bookmark function

You can save any kind of item present on the platform: text excerpts, pictures, video or bibliographical references.

er pour continuer à exister. Si la notion classique de CATÉ s de parler d'un même être, nous allons rechercher comb a de passer par d'autres. Dans les deux cas la multiplicité ne qu'il y avait, par exemple pour Aristote, plusieurs façons anières appartiennent, pour nous, à un seul mode, celui d'entiel [REF]. L'être, lui, reste immobile, en tant qu'être. To vraiment l'altération des êtres dans plusieurs clefs en-series exect. comme le dit Tarde que « la loit bien y nodes d'être qui assurent rement distinct a al nodes d'être qui assurent rement distinct a al nodes d'être qui assurent rement d'aller qui assurent rement d'aller qui assurent rem

You can bookmark excerpts by selecting the text and then clicking on the star that appears.

You can bookmark multimedia items by clicking once on the grey area and then clicking on the star that appears.

To access your bookmarked items, click on the suitcase icon on the top bar.

To delete a bookmark, click on it and then click on the cross icon.

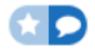

The contribution function

The "C" Column works:) Now, you can suggest new content to improve the Inquiry simply by selecting the text and clicking on the blue bubble that appears.

er pour continuer à exister. Si la notion classique de CATÉ s de parler d'un même être, nous allons rechercher comb a de passer par d'autres. Dans les deux cas la multiplicité ne qu'il y avait, par exemple pour Aristote, plusieurs façons anières appartiennent, pour nous, à un seul mode, celui d'entiel [REF]. L'être, lui, reste immobile, en tant qu'êrroger vraiment l'altération des êtres dans en-tant-qu'autre. S'il est exact. con le tre qui assurent l'oit bien y avoir le tre qui assurent l'entre distinct d'al le le peut donc rencontrer auration différentes pour chacun, afin d'apprendre à leur p

You can edit new content and save it (title and text are mandatory). To avoid losing your text, we recommend that you compose it on your personal editor and then copy and paste it into the field.

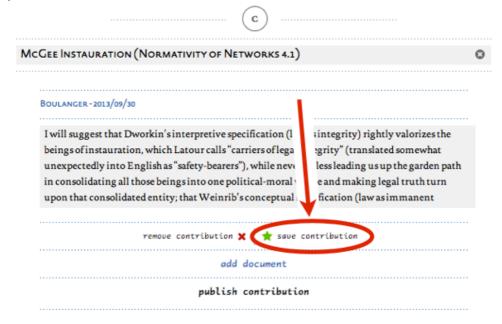

You can enhance your contribution with documents by clicking on 'add document'.

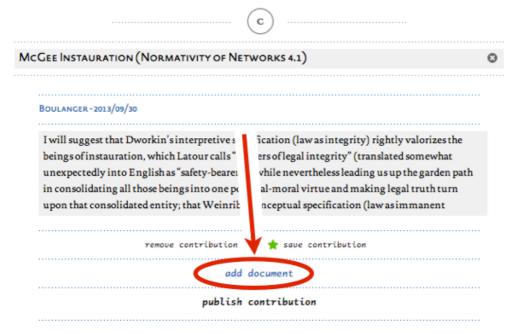

You can add different kinds of documents such as texts, PDFs, pictures and videos. You do not have to upload them. Just copy and paste a URL, and it will be inserted directly into the website:

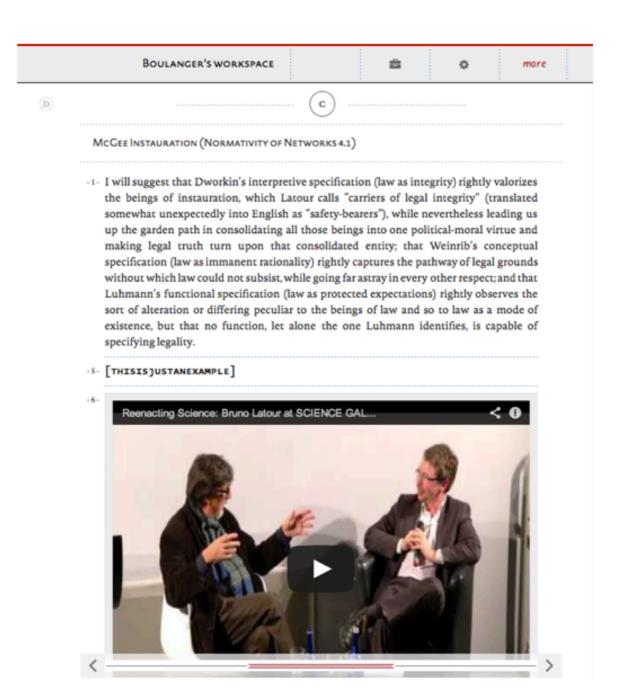

You can have an overview of all your contributions and you browse through them by clicking on the notebook icon.

You can submit your contribution to the AIME Mediation Team by clicking "Publish contribution" (this feature will be available soon). After a review and validation process, it will be published on the website.